# Microsoft System Center Configuration Manager 適用的 Dell Lifecycle Controller Integration 版本 3.1

安裝指南

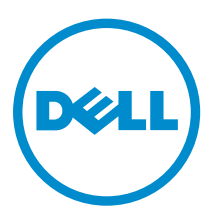

## 註、警示與警告

註: 「註」表示可以幫助您更有效地使用電腦的重要資訊。

- △ 警示: 「警示」表示有可能會損壞硬體或導致資料遺失,並告訴您如何避免發生此類問題。
- 警告: 「警告」表示有可能會導致財產損失、人身傷害甚至死亡。

Copyright,2009 - 2015 Dell Inc. 著作權所有,並保留一切權利。本產品受美國與國際著作權及智慧財產權法保護。Dell ™ 與 Dell 徽標是 Dell Inc. 在美國和/或其他司法管轄區的商標。本文提及的所有其他標誌與名稱皆屬於其個別公司的商標。

2015 - 05

修正版 A00

# 目錄

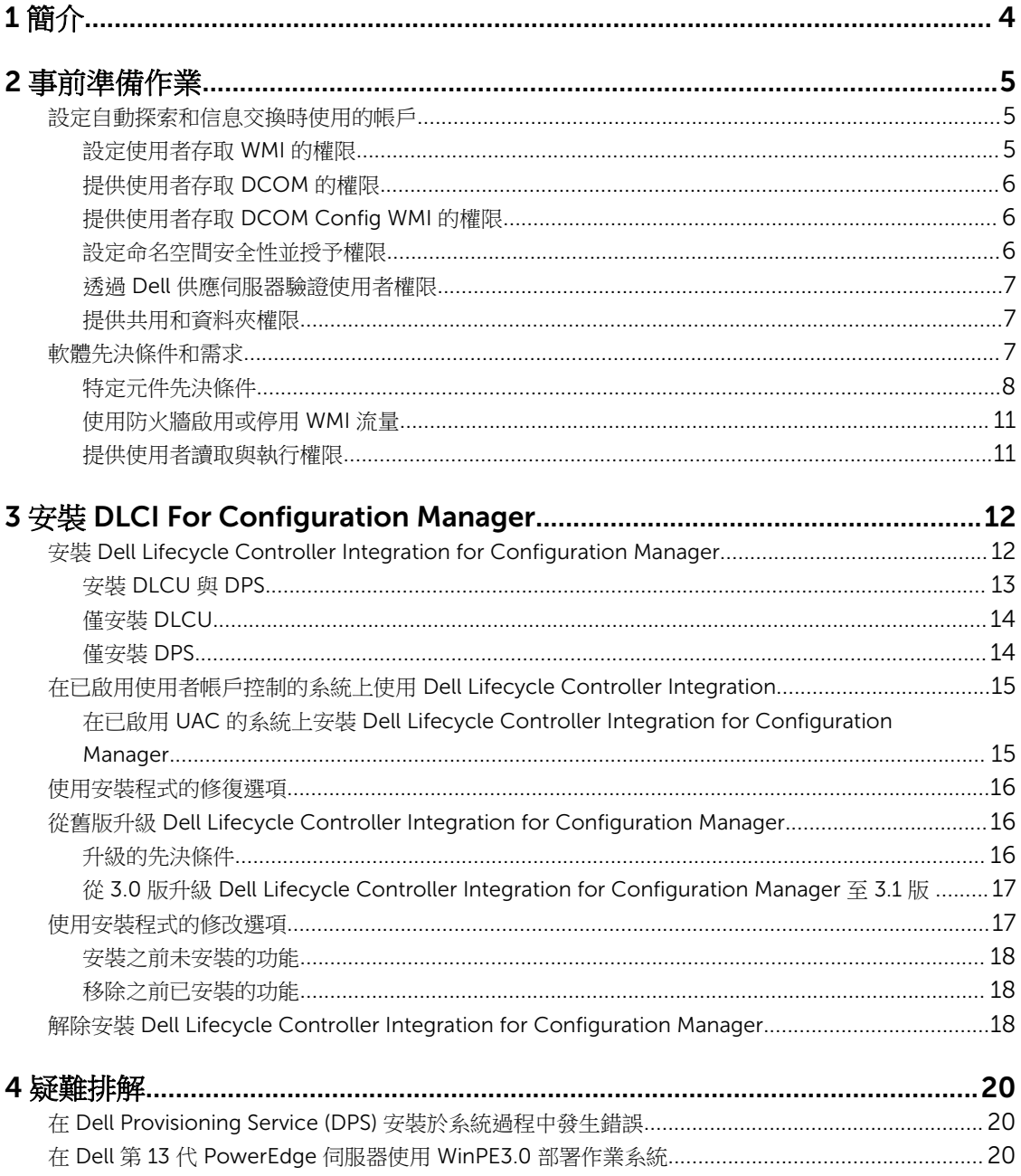

# <span id="page-3-0"></span>簡介

Microsoft System Center Configuration Manager 適用的 Dell Lifecycle Controller Integration 3.1 版安裝指 南提供安裝、升級和解除安裝 Microsoft System Center Configuration Manager 適用之 Dell Lifecycle Controller Integration (DLCI) 的軟體先決條件與需求的相關資訊。

本文件中提及 Configuration Manager 係指下列產品:

- Microsoft System Center 2012 R2 Configuration Manager
- Microsoft System Center 2012 SP1 Configuration Manager
- Microsoft System Center 2012 Configuration Manager

## <span id="page-4-0"></span>事前準備作業

在您安裝 Dell Lifecycle Controller Integration 前,請完成以下事項 :

- 1. 設定一個用於自動探索和信息交換的帳戶。如需詳細資訊,請參閱「設定自動探索和信息交換時使用的帳 戶」。
- 2. 請確定軟體先決條件和需求已經備妥。如需詳細資訊,請參閱「<u>軟體先決條件和需求</u>」。
- 3. 請確定特定元件先決條件已經備妥。如需詳細資訊,請參閱「[特定元件先決條件」](#page-7-0)。

## 設定自動探索和信息交換時使用的帳戶

如果您不要使用 Dell Provisioning Service (DPS) 的管理員帳戶存取 Configuration Manager 伺服器,請建立 具有最少權限的使用者帳戶。

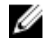

註: 如果您以提供 Active Directory 驗證的使用者憑證來安裝 DLCI, 然後使用非 Active Directory 驗證 的使用者憑證執行目標系統的探索和信號交換,對目標系統的探索和信號交換將失敗;若要解決此問 題,請停用 Active Directory 憑證。

建立最低使用者權限的使用者帳戶:

- 1. 在此網域中建立使用者帳戶,DPS 將模擬此帳戶,同時將 Data Discovery Record (DDR) 寫入至此站台伺 服器的收件匣。
- 2. 在 Configuration Manager 2012 主控台,檢查在管理→安全性管理使用者 之下的使用者名稱。 提供使 用者以下權限 :
	- 集合 讀取、修改和建立
	- 站台 讀取和匯入電腦項目
- 3. 設定使用者存取 Windows Management Instrumentation (WMI) 的權限。如需詳細資訊,請參閱「設定 使用者存取 WMI 的權限」。
- 4. 提供共用及資料夾權限以寫入檔案至 DDR 收件匣。如需詳細資訊,請參閱「<u>提供共用和資料夾權限</u>」。

#### 設定使用者存取 WMI 的權限

設定使用者遠端存取 WMI 的權限:

註: 確認系統防火牆不會阻擋 WMI 連線。

- 1. 若要使用 dcomcnfg.exe 存取 Distributed Component Object Model (DCOM), 請向 Dell 供應伺服器提 供使用者權限。如需詳細資訊,請參閱「[提供使用者存取](#page-5-0) DCOM 的權限」。
- 2. 若要使用 dcomcnfg.exe 存取 DCOM Config Windows Management and Instrumentation (WMI), 請向 Dell 供應伺服器提供使用者權限。如需詳細資訊,請參閱「提供使用者存取 [DCOM Config WMI](#page-5-0) 的權 [限](#page-5-0)」。
- <span id="page-5-0"></span>3. 設定命名空間安全性並授予權限。如需詳細資訊,請參閱「設定命名空間安全性並授予權限」。
- 4. 從 Dell 供應伺服器驗證帳戶的使用者權限。如需詳細資訊,請參閱「從 Dell [供應伺服器驗證使用者權](#page-6-0) [限](#page-6-0)」。

### 提供使用者存取 DCOM 的權限

授予使用者存取 DCOM 的權限:

- 1. 啟動 dcomcnfg.exe。
- 2. 在元件服務主控台左側窗格中展開 Computers (電腦), 在供應伺服器電腦上按滑鼠右鍵並選取 Properties (內容)。
- 3. 在 COM 安全性:
	- 在 Access Permissions (存取權限) 中按一下 Edit Limits (編輯限制) 並選擇 Remote Access (遠端存 取)。
	- 在 Launch and Activation Permission (啟動和啟用權限) 中,按一下 Edit Limits (編輯限制) 並選擇 Local Launch (本機啟動)、Remote Activation (遠端啟動)及 Remote Activation (遠端啟用)。

#### 提供使用者存取 DCOM Config WMI 的權限

授予使用者存取 DCOM Config WMI 的權限:

- 1. 啟動 dcomcnfg.exe。
- 2. 展開 My Computer (我的電腦) → DCOM Config。
- 3. 在 Windows Management and Instrumentation 上按滑鼠右鍵,並選取 Properties (內容)。
- 4. 在 Security (安全性) 中, 從 Launch and Activation Permission (啟動和啟用權限) 按一下 Edit (編輯), 並選取 Remote Launch and Remote Activation permissions (遠端啟動和遠端啟用權限)。

#### 設定命名空間安全性並授予權限

設定命名空間安全性並授予權限:

- 1. 啟動 wmimgmt.msc 以設定命名空間安全性。
- 2. 在 WMI Control (WMI 控制) 面板上,於 WMI Control (WMI 控制) 按滑鼠右鍵,選擇 Properties (內 容),再選取 Security (安全性)。
- 3. 瀏覽至 ROOT\SMS Namespace。
- 4. 選取 Execute Methods (執行方式)、Provide Write (提供寫入)、Enable Account (啟用帳戶) 以及 Remote Enable permissions (遠端啟用權限)。
- 5. 瀏覽至 Root\cimv2\dlci。
- 6. 選取 Execute Methods (執行方式)、Provide Write (提供寫入)、Enable Account (啟用帳戶) 以及 Remote Enable permissions (遠端啟用權限)。

或者,當 Configuration Manager 使用者成為 SMS\_Admin 群組成員,您也可將 Remote Enable (遠端啟用) 授予現有的群組權限。

## <span id="page-6-0"></span>透過 Dell 供應伺服器驗證使用者權限

驗證使用者權限:

- 1. 使用 WBEMTest 驗證能否利用 WMI 連線至站台伺服器。 連線至 Site\_<sitecode> 命名空間時, 務必選取 Authentication level (驗證等級) 群組方塊的 Packet privacy (封包私密性)。
- 2. 建立連線之後,執行 Select\*from SMS Site 查詢。如果已正確指派權限,此指令將傳回包含站台碼 的記錄。

## 提供共用和資料夾權限

授予共用和資料夾權限,以便將檔案寫入 DDR 收件匣:

- 1. 在 Configuration Manager 2012 主控台的 Administration (管理),授予使用者寫入 SMS\_<sitecode> 共 用的權限。
- 2. 使用 File Explorer (檔案總管), 前往共用位置 SMS\_<sitecode> 共用, 然後前往 ddm.box 資料夾。將以 下資料夾的完整控制權限授予網域使用者:
	- SMS <sitecode>
	- 收件匣
	- ddm.box
- 3. 在此登錄位置新增設定點以提供完整的控制權限:HKEY\_LOCAL\_MACHINE\SOFTWARE \Wow6432Node\DELL\Provisioning Service\Repository。
- 4. 利用使用者憑證暫時配對 Dell 供應伺服器的磁碟機,藉此驗證這些權限,然後建立、寫入、修改並刪除 新檔案。

## 軟體先決條件和需求

安裝 DLCI for Configuration Manager 前,請完成下列先決條件:

- 1. 安裝 Microsoft System Center 2012 R2 Configuration Manager、Microsoft System Center 2012 SP1 Configuration Manager 或 Microsoft System Center 2012 Configuration Manager。 有關如何下載和安 裝 Configuration Manager 的詳細資訊 , 請參閱 technet.microsoft.com。
- 2. 確認您的系統至少有 40 MB 的可用磁碟空間以安裝 DLCI。
- 3. 在執行 Microsoft System Center 2012 R2 Configuration Manager、Microsoft System Center 2012 SP1 Configuration Manager、Microsoft System Center 2012 Configuration Manager 的系統安裝 .NET 4.0 版。
- 4. 若您在執行 Microsoft Windows Server 2008 及 2008 R2 的系統安裝 DPS,請安裝 Windows Remote Management (WinRM) 及 .NET 4.0。
- 5. 確保您在安裝 DPS 之前已安裝 Configuration Manager Console (管理主控台)。 在安裝 DPS 之前,DLCI 安裝程式會檢查是否已安裝管理主控台。如果未安裝管理主控台,安裝程式就會 顯示錯誤訊息。直到安裝管理主控台為止,安裝作業將不會繼續進行。

<span id="page-7-0"></span>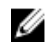

**者: DLCI 安裝程式只會檢查是否安裝 Configuration Manager** 管理主控台,並不會針對 DPS 儲存探 索記錄的站台伺服器,檢查是否安裝相同版本的 Configuration Manager。請確定您已安裝正確版 本的管理主控台。

6. 請確定所需要的 KB 文件可供使用:

如果您在執行 Windows Server 2008 R2 64 位元的系統安裝 DLCI,請執行此更新: KB981506 — 若您 嘗試在 Windows Server 2008 R2 或 Windows 7 新增 CTL 時, 出現「SSL 憑證加入失敗,錯誤: 1312」 錯誤訊息。請參閱 support.microsoft.com/kb/981506。

- 7. 如果是 DLCI for SCCM、無代理程式組態、更新和裸機作業系統部署,以節點式授權功能繼續。 Configuration Manager 需要節點式授權來管理 Dell PowerEdge 伺服器。 Configuration Manager 列出 耗用的節點數量。若要檢視耗用節點:在 Configuration Manager 中,選取 Assets and Compliance(資 產與法規遵循 > Overview (概觀) > Device Collections (裝置集合) > All Dell Lifecycle Controller Servers (所有 Dell Lifecycle 控制器伺服器), 並核取 node Count (節點計數)。您需要足夠的授權來管理 Dell PowerEdge 伺服器 (節點)。如果在資料中心節點的數目增加而您需要有其他節點容量的授權,請聯 絡 Dell 銷售代表。
- 8. 如果您不是具備管理員權限的使用者,而且希望自動設定 Dell 供應伺服器;另外,您計劃在一部伺服器 上安裝 DPS,然後在另一部伺服器上安裝 Dell Lifecycle Controller Integration,那麼請考慮使用下列方 法:
	- 若要在安裝 DPS 之前設定防火牆設定值,請參閱「[使用防火牆啟用或停用](#page-10-0) WMI 流量」。
	- 在已安裝 Dell Lifecycle Controller Integration 的系統上,為<Configuration Manager Admin Console Install Dir >\XmlStorage\Extensions\DLCPlugin 資料夾提供寫入權限。
	- 使用 PowerShell 提供寫入權限,請參閱「[提供使用者讀取與執行權限」](#page-10-0)。
- 9. 若要在目標系統任務中進行非 Windows 作業系統的部署工作,請完成以下先決條件:
	- 如要部署非 Windows 作業系統,您需要 Network File System (NFS);可以是 Client for NFS 或 Services for Network File System。
	- 在已安裝站台伺服器/管理主控台或 Dell Lifecycle Controller Integration 的系統上安裝 Client for NFS。NFS 共用名稱有區分大小寫。
	- NFS 已設定為所有系統提供匿名/未映射的讀取權限。NFS 為站台伺服器及管理主控台提供讀取和寫入 存取權限。請確定站台伺服器、管理主控台以及有 NFS 共用的系統皆位於相同的網域中。NFS 必須包 含 60% 的可用空間。建議將 NFS 共享存放於無法存取網際網路的私有網路上。但是,要能夠從站台 伺服器、管理主控台以及所有 iDRAC 存取 NFS。
	- 狀態訊息是在 4434 連接埠接收。請確定已設定此連接埠的防火牆例外,否則 TaskViewer 將不會接 收到來自正在安裝作業系統的伺服器的任何作業系統部署狀態訊息。 若要變更 TaskViewer 可取得狀態訊息的連接埠:在 DLCTaskManager.exe.config 組態設定檔案中, 修改 key= "NON\_WIN\_OSD\_STATUS\_PORT" 及 value="4434"。

請確定新的連接埠並未使用中。

- 請確定目標系統上的虛擬磁碟可供使用。
- 部署 ESXi 的伺服器,將被移動至其他集合 Managed Dell Lifecycle Controller (ESXi) 。
- 如果在部署時 DHCP 查閱 (lookup) 失敗, 伺服器將逾時而且不會移動至 Managed Dell Lifecycle Controller (ESXi)。

建議將網路介面卡連接至正在部署作業系統的伺服器的網路連接埠上。如需有關特定元件軟體先決條件和需求 的詳細資訊,請參閱「特定元件先決條件」。

## 特定元件先決條件

DLCI for Configuration Manager 安裝程式在安裝前會確認下列先決條件:

#### 首次啟動時

- Regsrv32.exe
- WinRM
- Client for NFS
- 適用於 Configuration Manager 2012 R2
	- $-$  Windows 2012 R<sub>2</sub>
	- Windows 2008 R2
	- Windows 8.1 Enterprise
	- Windows 8 專業版及 Windows 8 企業版
	- Windows Server 2012 Standard Edition
	- Windows Server 2012 Datacenter Edition
	- Microsoft Windows Server 2008 (x64)
	- Microsoft .NET version 4.0
- 適用於 Configuration Manager 2012 SP1
	- Windows 2008 R2
	- Windows 8 專業版及 Windows 8 企業版
	- Windows Server 2012 Standard Edition
	- Windows Server 2012 Datacenter Edition
	- Microsoft Windows Server 2008 (x64)
	- Microsoft .NET version 4.0
- 適用於 Configuration Manager 2012
	- Windows 7
	- Microsoft Windows Server 2008 及 2008 R2
	- Microsoft .NET version 4.0

#### 適用於 DLCU

- 在主要站台伺服器或 Configuration Manager 管理主控台上安裝
- Microsoft System Center 2012 R2 Configuration Manager 、Microsoft System Center 2012 SP1 Configuration Manager 及 Microsoft System Center 2012 Configuration Manager 主控台適用之 DLCI 3.1 版
- Windows 自動化安裝套件 (WAIK) / Windows 評估和部署套件 (ADK)
- 若要部署非 Windows 作業系統,例如 Red Hat Linux 作業系統,您需要 Network File System 3.0 版 (NFSv3)。若要使用 NFSv3,請在安裝 DLCU 的系統啟用 File and Storage Services (檔案與儲存服務) 角 色。

#### 適用於 DPS

- 已安裝管理主控台
- Internet Information Services (IIS) 6、IIS 7、IIS 7.5、IIS 8 或 IIS 8.5
- 在 IIS 7、IIS 8 或 IIS 8.5 啟用 IIS WMI 相容性
- 在 IIS 7、IIS 8 或 IIS 8.5 啟用 IIS6 WMI Metabase 相容性
- icacls.exe

DPS 與 DLCU 出現在相同的網域。

#### 支援的作業系統

下表提供安裝 DLCI for Configuration Manager 所支援的作業系統資訊。

如需 Configuration Manager 2012 R2 或 Configuration Manager 2012 SP1、Configuration Manager 2012 支援設定的相關資訊,請參閱 technet.microsoft.com/en-us/library/gg682077.aspx。

#### 表 1. DLCI 的相容作業系統

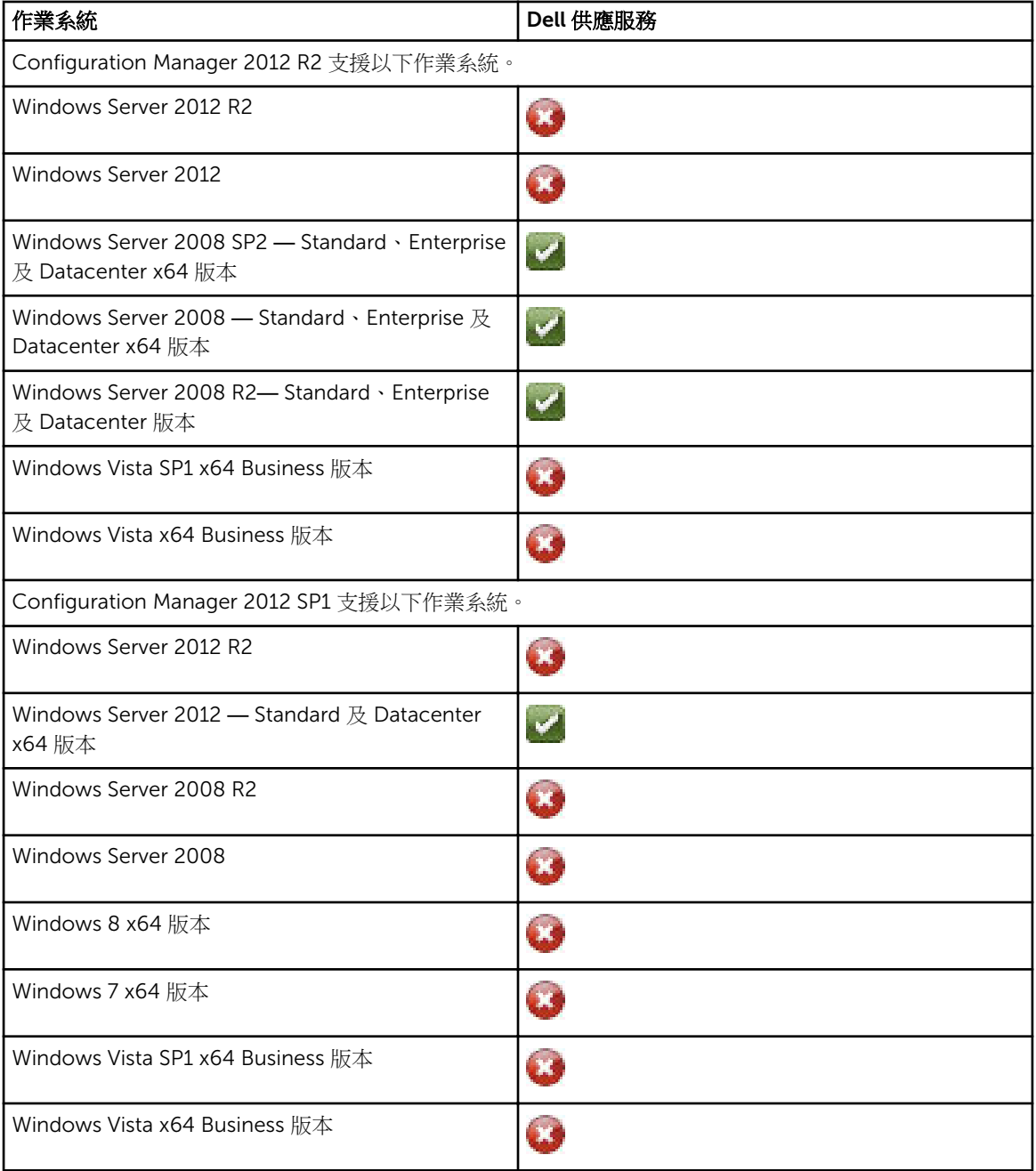

<span id="page-10-0"></span>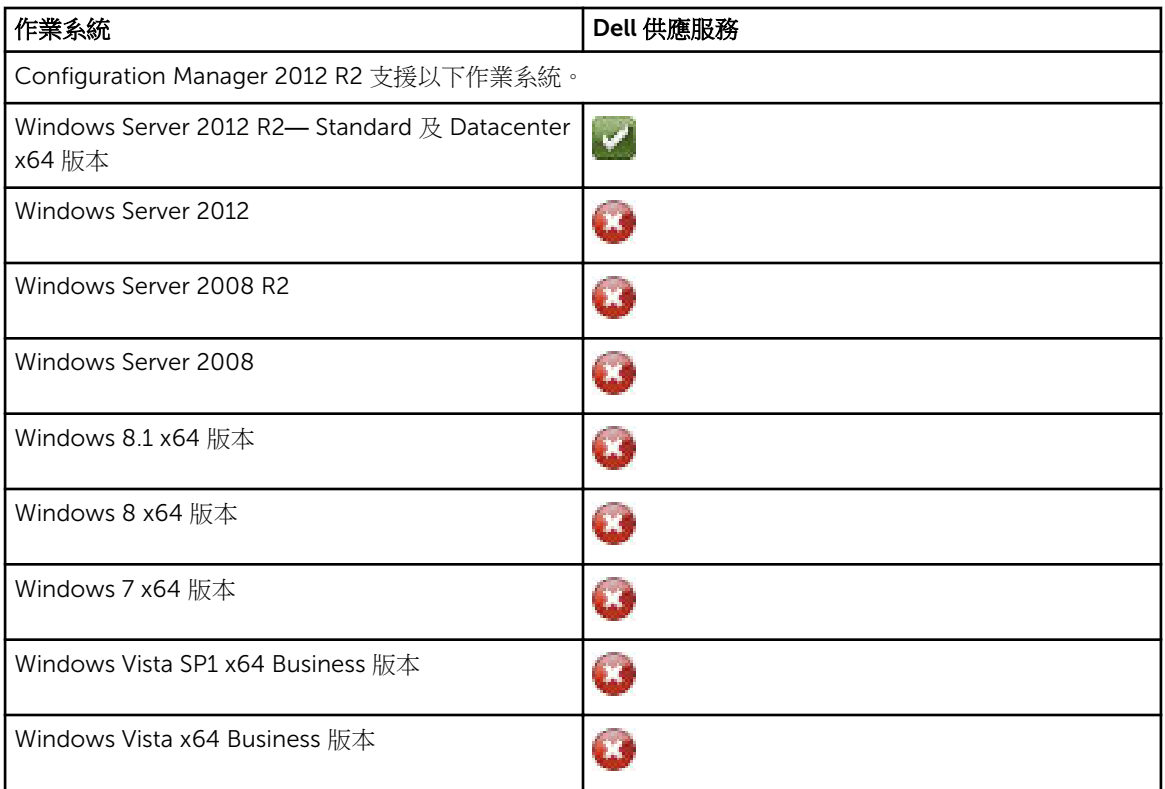

## 使用防火牆啟用或停用 WMI 流量

如果 Dell Lifecycle Controller Utility for Configuration Manager 的防火牆已經啟用,那麼,為了對 WMI 類 別執行遠端 PowerShell 命令,必須啟用 WMI 流量。 使用防火牆使用者介面啟用 WMI 流量:

- 1. 在 Control Panel (控制台) 中按一下 Security (安全性), 然後按一下 Windows Firewall (Windows 防火 牆)。
- 2. 按一下 Change Settings (變更設定), 然後按一下 Exceptions (例外)。
- 3. 在 Exceptions (例外) 啟用 WMI 流量,選擇 Windows Management Instrumentation (WMI)。

**24 註**: 若要停用 WMI 流量,請清除 Windows Management Instrumentation (WMI)。

## 提供使用者讀取與執行權限

非管理員使用者在安裝 DLCU 及 DPS 元件之前,必須在站台伺服器、SMS 供應商伺服器及 DPS 伺服器完成 以下先決條件:

- 1. 在 PowerShell 執行此項指令:Enable-PSRemoting。
- 2. 在確認訊息中輸入 Y。
- 3. 在 PowerShell 執行此項指令:Set-ExecutionPolicy RemoteSigned。
- 4. 在確認訊息中輸入 Y。

## <span id="page-11-0"></span>安裝 DLCI For Configuration Manager

Dell Lifecycle Controller Integration (DLCI) for Configuration Manager 安裝程式包含兩個元件 — Dell Lifecycle Controller Utility (DLCU) 與 Dell Provisioning Service (DPS)。

DLCU 是 Configuration Manager 的外掛程式;如果您將 Configuration Manager 安裝於站台伺服器,請選 取此選項。

DPS 是用於將 Dell 伺服器提供至 Configuration Manager 的元件。對 DPS 而言,並不需要安裝 Configuration Manager。

已安裝 DPS 伺服器稱為 Dell 供應伺服器。

您可同時安裝這兩個元件,或在不同系統上個別安裝這兩個元件。

#### 表 2. 用戶端及伺服器作業系統的安裝程式支援

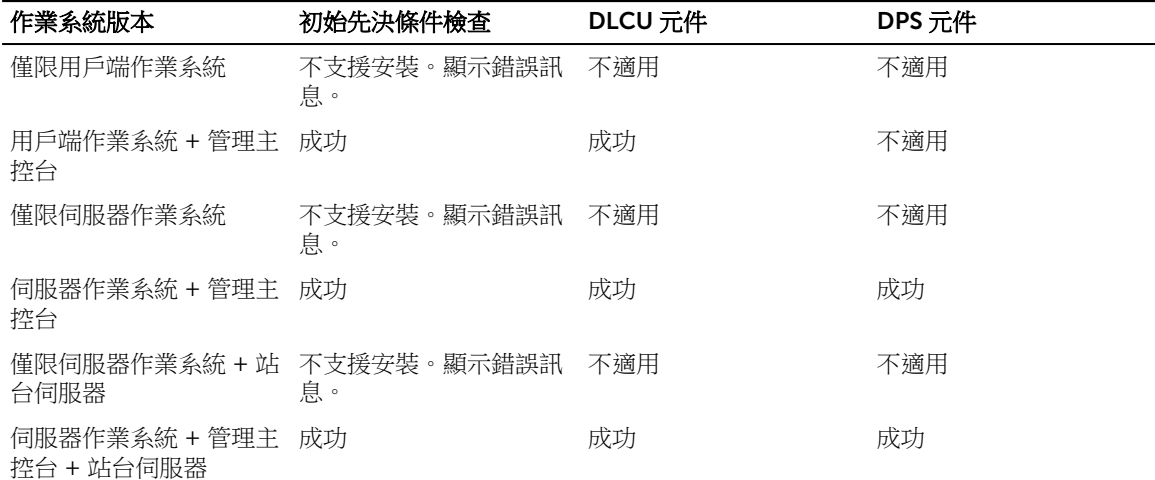

建議在安裝、升級或解除安裝 DLCI for Configuration Manager 之前,先關閉 Configuration Manager。

## 安裝 Dell Lifecycle Controller Integration for Configuration Manager

- 1. 浩訪 dell.com/support/home。
- 2. 在 General Support (一般支援)下,接一下相關的產品連結。 Product Support (產品支援) 頁面隨即顯示。
- <span id="page-12-0"></span>3. 在左側,接一下 Drivers & Downloads (驅動程式及下載)。
- 4. 從 Operating System (作業系統) 下拉式清單中選取作業系統。
- 5. 從 Category (類別)下拉清單中,選取相關的類別。 在預設情況下會選取 All (全部)。
- 6. 展開 Systems Management (系統管理) 選項。
- 7.  $#$  Dell Lifecycle Controller Integration 3.1 for Microsoft System Center Configuration Manager 中, 按一下下載。
- 8. 下載 Dell\_Lifecycle\_Controller\_Integration\_3.1\_Axx.zip 並將內容解壓縮至系統上的資料夾。
- 9. 若要安裝此套件,如果已啟用 UAC,請參閱 「Working With DLCI on a User Account Control Enabled System」 ([在已啟用使用者帳戶控制的系統上使用](#page-14-0) DLCI),否則請按兩下 Dell\_Lifecycle\_Controller\_Integration\_3.1.xx.exe 。

即顯示 Welcome (歡迎) 畫面。

- 10. 按一下 下一步。 即顯示授權合約。
- 11. 接受授權合約並按一下 Next (下一步)。 螢幕上將會顯示 Custom Setup (自訂設定) 畫面。
- 12. 撰取此項可安裝 Dell Lifecycle Controller Utility 或 Dell Provisioning Service (Dell 供應服務),或安裝 兩者。

如果您在 Configuration Manager 無法使用的系統上安裝 DPS 時,可使用 DLCI for Configuration Manager2012 選項。當您清除此選項,硬碟機上所需的空間將在 Feature Description (功能說明) 裡顯示 不正確。

您可以依據需要從以下自訂選項中選取:

- 安裝 DLCU 與 DPS
- [僅安裝](#page-13-0) DLCU
- [僅安裝](#page-13-0) DPS

## 安裝 DLCU 與 DPS

在站台伺服器或管理主控台中安裝 DLCU 與 DPS:

- 1. 從 Custom Setup (自訂設定) 中選取 Dell Lifecycle Controller Utility 與 Dell Provisioning Service (Dell 供應服務),然後按一下 Next (下一步)。 將會顯示 Custom Setup Confirmation (自訂設定確認) 畫面。
- 2. 按一下 Next (下一步)。

即顯示 Dell Provisioning Service User Credentials for Configuration Manager Access (Configuration Manager Access 的 Dell 供應服務使用者憑證) 畫面。

- 3. 執行下列其中一個步驟:
	- a. 在站台伺服器中,輸入新探索到的各系統 (含 iDRAC) 提供的 Dell 供應服務存取 Configuration Manager 用的帳戶 (含所需權限), 並按一下 Next (下一步)。
	- b. 在含有 IIS 的 Configuration Manager 管理主控台中,輸入新探索到含有 iDRAC 的各系統提供之主要 站台伺服器名稱、使用者名稱及密碼,並按一下 Next (下一步)。 如要自動設定 Dell 供應伺服器, 請選取 Automatically configure Dell Provisioning Server user

permissions (自動設定 Dell 供應伺服器使用者權限)。

<span id="page-13-0"></span> $\mathbb{Z}$  註: 如果使用者名稱不屬於 SMS\_Admins 群組, 那麼您必須提供額外的 WMI 命名空間的權限, 如需詳細資訊,請參閱[「設定命名空間安全性並授予權限](#page-5-0)」。

即顯示 Dell Lifecycle Controller Utility User Credentials for iDRAC Access (iDRAC 存取適用的 Dell Lifecycle Controller 公用程式使用者憑證) 畫面。

- 4. 輸入 iDRAC 憑證,保留預設的設定值以跳過 CN 與 CA 檢查,然後按一下 Next (下一步)。 隨即顯示 Change Firewall Setting (變更防火牆設定) 畫面。
- 5. 在防火牆例外清單中選取 Add Provision Web Site Port (新增供應網站站台連接埠) 選項。如此即使已啟 用防火牆,亦可讓 DPS 探索目標伺服器。

註: 此畫面只有在您於安裝程式中選取 Dell Provisioning Service (Dell 供應服務) 時才會顯示。

6. 按一下 Next (下一步)。

即顯示 Ready to Install the Program (程式安裝就緒) 視窗。

- 7. 按一下 Install (安裝)。 將顯示進度列。安裝之後,將顯示完成訊息。
- 8. 按一下 Next (下一步)。
- 9. 在 Installation Completed Successfully (安裝已完成) 畫面中按一下 Finish (完成)。

24 註: 安裝時,會在網際網路資訊服務 (IIS) 底下建立並設定供應網站。

## 僅安裝 DLCU

如需有關特定元件需求的詳細資訊,請參閱[「特定元件先決條件](#page-7-0)」。

**者:在管理主控台上使用 DLCU 之前,請務必在站台伺服器安裝 DLCU。** 

僅安裝 DLCU:

1. 在 Custom Setup (自訂設定) 中選取 Dell Lifecycle Controller Utility, 清除選取 Dell Provisioning Service (Dell 供應服務),然後按一下 Next (下一步)。

在 Custom Setup Confirmation (自訂設定確認) 畫面中,將顯示選取的元件。

- 2. 按一下 Next (下一步)。
- 3. 在 Dell Lifecycle Controller Utility User Credentials for iDRAC Access 中,輸入使用者名稱與密碼以 進行頻外控制器管理。此帳戶是在 iDRAC 供應的。 保留預設的設定值以跳過 CN 與 CA 檢查。

註: 此畫面只有在站台伺服器上安裝 DLCI for Configuration Manager 時才會顯示出來。

4. 按一下 Next (下一步)。

Ready to Install the Program (已完成安裝程式的準備工作) 畫面隨即顯示。

- 5. 按一下 Install (安裝)。 將顯示進度列。安裝之後,將顯示完成訊息。
- 6. 按一下 Next (下一步)。
- 7. 在 Installation Completed Successfully (安裝已完成) 畫面中按一下 Finish (完成)。

### 僅安裝 DPS

如需有關特定元件需求的詳細資訊,請參閱[「特定元件先決條件](#page-7-0)」。

<span id="page-14-0"></span>僅安裝 DPS:

1. 在 Custom Setup (自訂設定) 中選擇 Dell Provisioning Service (Dell 供應服務),清除選取 Dell Lifecycle Controller Utility,然後按一下 Next (下一步)。

在 Custom Setup Confirmation (自訂設定確認) 畫面中,將顯示選取的元件。

- 2. 按一下 Next (下一步)。
- 3. 在 Dell Provisioning Service User Credentials for Configuration Manager Access (用於存取 Configuration Manager 的 Dell 供應服務使用者憑證) 畫面中,輸入主要主要站台伺服器名稱或伺服器 IP、使用者名稱和密碼。

如要針對非管理員使用者自動設定 Dell 供應伺服器,請選取 Automatically configure Dell Provisioning Server user permissions (自動設定 Dell 供應伺服器使用者權限)。

■ 註: 如果使用者名稱不屬於 SMS\_Admins 群組,那麼您必須提供額外的 WMI 命名空間的權限,如需 詳細資訊,請參閱[「設定命名空間安全性並授予權限](#page-5-0)」。

4. 按一下 Next (下一步)。

隨即顯示 Change Firewall Setting (變更防火牆設定) 畫面。

5. 選取 Add Provision Web Site Port in the firewall exception list (在防火牆例外清單中新增供應網站站台 連接埠)。如此即使已啟用防火牆,亦可讓 DPS 探索目標伺服器。

**者: 此畫面只有在您於安裝程式中選取 Dell Provisioning Service** (Dell 供應服務) 時才會顯示。

- 6. 按一下 Next (下一步)。 即顯示程式安裝就緒訊息。
- 7. 按一下 Install (安裝)。 將顯示進度列。安裝之後,將顯示完成訊息。
- 8. 按一下 Next (下一步),然後按一下 Finish (完成)。

## 在已啟用使用者帳戶控制的系統上使用 Dell Lifecycle Controller Integration

在站台伺服器安裝或解除安裝 DLCU 功能所需的權限如下:

- 您具有本機管理員或網路管理員身分存取伺服器。
- 在 Microsoft Windows Server 2008 等作業系統,於使用者帳戶控制 (UAC) 啟用的情況下,使用 Run As Administrator (以管理員身分執行) 由命令提示啟動 EXE 檔案。
- Configuration Manager 上的權限為:
	- 站台 = 讀取
	- 套件 = 讀取、刪除和建立

#### 在已啟用 UAC 的系統上安裝 Dell Lifecycle Controller Integration for Configuration Manager

- 1. 按 Command Prompt (命令提示) 上按滑鼠右鍵,並選取 Run As Administrator (以管理員身分執行)。
- 2. 從擷取的資料夾中執行 Dell\_Lifecycle\_Controller\_Integration\_3.1.xx.exe 檔案。
- 3. 按照安裝精靈中的說明在系統上安裝 Dell Lifecycle Controller Integration。

## <span id="page-15-0"></span>使用安裝程式的修復選項

- 1. 若要修復 DLCI for Configuration Manager 安裝,如果已啟用 UAC,請參閱[「在已啟用使用者帳戶控制](#page-14-0) [的系統上使用](#page-14-0) DLCI」, 否則請按兩下 Dell\_Lifecycle\_Controller\_Integration\_3.1.xxx.exe。 即顯示 Welcome (歡迎) 畫面。
- 2. 按一下 下一步。
- 3. 在 Program Maintenance (程式維護) 中選取 Repair (修復), 然後按一下 Next (下一步)。 即顯示 Ready to Repair the Program (程式修復就緒) 畫面。
- 4. 按一下 Install (安裝)。 進度畫面會顯示安裝進度。安裝完成後,InstallShield Wizard Completed (InstallShield 精靈完成)視窗隨 即顯示。
- 5. 按一下 Finish (完成)。

## 從舊版升級 Dell Lifecycle Controller Integration for Configuration Manager

## 註:

- 從 Configuration Manager2012 SP1 或 Configuration Manager 2012 升級至 Configuration Manager 2012 R2 前,您必須先解除安裝 DLCI,並刪除開機影像。升級 Configuration Manager 後,安裝 DLCI。
- DLCI for Configuration Manager 僅支援由 2.2 版升級至更新版本的更新動作。 如果您安裝的是舊版,必須先解除安裝舊版再安裝 3.1 版。解除安裝舊版時不會保留先前的設定,安 裝 3.1 版後必須重新探索目標系統。例如,由於 DLCI for Configuration Manager 不支援從 DLCI 2.0.1 升級至 DLCI 3.1,必須先解除安裝 DLCI 2.0.1 再安裝 DLCI 3.1。
- 從 DLCI 2.2 升級至 DLCI 3.1 時 , 如果您想要進行組態變更, 例如新增或刪除 SMS 提供者, 您必須先 解除安裝 DLCI 2.2,進行組態變更,然後安裝 DLCI 3.1。

## 升級的先決條件

升級至 Dell Lifecycle Controller Integration 3.1 版 for Configuration Manager 之前,您必須先升級目標系統 的韌體。如果刀鋒伺服器為機架的一部分,請在升級其他韌體之前,先升級 Chassis Management Controller (CMC) 韌體。

如果您使用 Dell Update Packages (DUP) 在 yx1x ( Dell 的 11 代 PowerEdge 伺服器) 上執行更新, 請依照下 列方式更新韌體:

註: 在伺服器名稱格式 *yxxx* 中,y 表示字母,如 M、R 或 T,x 代表數字。 Ø

- 1. 將目標系統的 BIOS 升級至最新版本。
- 2. 將目標系統上的 Lifecycle Controller 升級至 1.5.5 以上版本。如需更多資訊,請參閱「*Dell Lifecycle*  Controller USC/USC-LCE 1.5 版使用者指南,,,網址是: dell.com/support/manuals。若要升級 Lifecycle Controller, 請使用 DLCI for Configuration Manager 3.1 版中的「韌體升級工具」。Lifecycle Controller 1.5.5 版屬於適用於機架和立式伺服器之 iDRAC 1.9 版和適用於刀鋒伺服器之 iDRAC 3.4 版的 一部分。

<span id="page-16-0"></span>3. 將目標系統上的 iDRAC 升級至 1.9 以上版本 (予大型系統 ) 及 iDRAC 3.4 以上版本 (予模組化系統 ) 。 如 需更多資訊,請參閱「整合式 *Dell* 遠端存取控制器 *6 (iDRAC6)* 版本 *1.9* 使用者指南」、「整合式 *Dell*  遠端存取控制器 *6* 的刀鋒伺服器 *(iDRAC6) Enterprise 3.4* 版使用者指南」、「整合式 *Dell* 遠端存取控制 器 *7 (iDRAC7) 1.50.50* 版使用者指南」和 「整合式 遠端存取控制器 *8 (iDRAC8) 2.00.00.00* 版使用者指 南」,可於下列網站取得: dell.com/support/home。

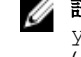

註: 您不可關閉安裝精靈來中止升級程序,如果您關閉安裝精靈,將顯示訊息:Are you sure you want to cancel Dell Lifecycle Controller Integration installation? (你確定要取消安裝 Dell Lifecycle Controller Integration 嗎?),無論您在訊息方塊中選擇為何,升 級程序都將繼續。

如果將 iDRAC 韌體從 2.3 以下的版本更新至 3.1 以上版本,在 Dell 的第 11代 PowerEdge 伺服器上更新至 3.1 以上版本之前,必須先將 iDRAC 韌體更新至 2.3 版。

■ 註: 如是 Dell 的第 12 代 PowerEdge 伺服器, 您在安裝 DLCI 之前無需更新韌體。

### 從 3.0 版升級 Dell Lifecycle Controller Integration for Configuration Manager 至 3.1 版

若要將 DLCI for Configuration Manager 從 3.0 版升級至 3.1 版:

- 1. 從擷取的資料夾中執行 Dell\_Lifecycle\_Controller\_Integration\_3.1.xx.exe 檔案。
- 2. 會顯示訊息表明找到另一個版本的 DLCI for Configuration Manager; 並提示您升級。 按一下 Yes (是) 以繼續。

即顯示 Welcome (歡迎) 畫面。

- 3. 按一下 下一步。 即顯示授權合約。
- 4. 接受授權合約並按一下 Next (下一步)。 螢幕上將會顯示 Custom Setup (自訂設定) 畫面。
- 5. 選取一個或兩個元件,請依照下列步驟:
	- 安裝 [DLCU](#page-12-0) 與 DPS
	- [僅安裝](#page-13-0) DLCU
	- [僅安裝](#page-13-0) DPS

### 註:

- 您不可關閉安裝精靈來中止升級程序,如果您關閉安裝精靈,將顯示訊息:Are you sure you want to cancel Dell Lifecycle Controller Integration installation? (你確定 要取消安裝 Dell Lifecycle Controller Integration 嗎?),無論您在訊息方塊中選擇為何,升級程序 都將繼續。
- 當您從 DLCI 3.0 升級至 DLCI 3.1 時,將刪除在 DLCI 3.0 期間建立的未受管理 Dell Lifecycle Controller (作業系統已部署) 和未受管理 Dell Lifecycle Controller (作業系統未知) 集合。

## 使用安裝程式的修改選項

DLCI for Configuration Manager 安裝程式中的 Modify (修改) 選項可修改要進行安裝的程式功能。此選項可 讓您執行下列動作:

• [安裝之前未安裝的功能](#page-17-0)

<span id="page-17-0"></span>• 移除之前已安裝的功能

如果您要使用 Modify (修改) 選項解除安裝 DLCI 伺服器中的 DLCU, 那麼請解除安裝 DPS, 然後再次安裝。

## 安裝之前未安裝的功能

安裝之前未安裝的功能:

- 1. 從擷取的資料夾中執行 Dell\_Lifecycle\_Controller\_Integration\_3.1.xx.exe 檔案。
- 2. 按一下 下一步。 安裝程式會顯示三個選項。 3. 選擇 Modify (修改) 選項。
	- 螢幕上將會顯示 Custom Setup (自訂設定) 畫面。
- 4. 在 Custom Setup (自訂設定) 畫面中,選取之前未安裝的功能。
- 5. 按一下 下一步。
- 6. 在 Ready to Modify the Program (已備妥修改程式) 中,按一下 Install (安裝) 開始安裝功能。 安裝完畢後, 按一下 Finish (完成) 關閉安裝程式。

#### 移除之前已安裝的功能

移除之前安裝的功能:

- 1. 從擷取的資料夾中執行 Dell\_Lifecycle\_Controller\_Integration\_3.1.xx.exe 檔案。
- 2. 按一下 下一步。 安裝程式會顯示三個選項。
- 3. 選取 Modify (修改) 選項。
- 螢幕上將會顯示 Custom Setup (自訂設定) 畫面。
- 4. 在 Custom Setup (自訂設定) 畫面中,選取要移除的功能。
- 5. 按一下該功能並選取 This feature will not be available (此功能將無法使用) 選項, 然後按 Next (下一 步)。
- 6. 按一下 Install (安裝)。 安裝程式會移除該功能。

## 解除安裝 Dell Lifecycle Controller Integration for Configuration Manager

解除安裝 DLCI for Configuration Manager:

- 1. 按一下 Start (開始) → Control Panel (控制台) → Add or Remove Programs (新增或移除程式)。
- 2. 選擇 Dell Lifecycle Controller Integration 3.1 並按一下移除。
- 3. 按照說明完成解除安裝。

或者,如果使用您下載的套件進行解除安裝,而且已啟用 UAC,請參閱「[在已啟用使用者帳戶控制的系](#page-14-0) <u>[統上使用](#page-14-0) DLCI</u>」, 否則請按兩下 Dell\_Lifecycle\_Controller\_Integration\_3.1.xx.exe, 選取 Remove (移 除),然後依照畫面上的指示操作。

4

## <span id="page-19-0"></span>疑難排解

## 在 Dell Provisioning Service (DPS) 安裝於系統過程中發生錯 誤

在系統上而不是站台伺服器上安裝 DPS 時,假如您替存取站台伺服器指定了不正確的系統名稱或使用者憑 證,安裝程式就無法驗證該資訊,亦無法完成安裝作業。

但是,當 DPS 嘗試存取站台伺服器時,會發生無法存取站台伺服器的問題。發生此種問題時,從 DPS 安裝目 錄位置的 import.log 檔案中,檢查此錯誤訊息的日誌資訊:

ERROR2011-10-14 03:01:02 - SCCMProxy::Connect()-Failed to connect - Error The RPC server is unavailable. (Exception from HRESULT: 0x800706BA)at Microsoft.ConfigurationManagement.ManagementProvider.WqlQueryEngine.WqlConnectio nManager.Connect(String configMgrServerPath)

如果出現此錯誤資訊時,請再次安裝 DPS 並提供正確的系統名稱。

## 在 Dell 第 13 代 PowerEdge 伺服器使用 WinPE3.0 部署作業 系統

因在 WinPE 3.0 上無法使用 USB3.0 驅動程式,如果 BIOS 在 USB3.0 設置與 4GB 以上的 Memory Mapped I/O 配置設定是開啟時,配置操作系统可能失敗。

解決方案:欲在 R730、R730 XD、R630 與 T630 的 BIOS 開機模式下開啟 winPE3.x (32–位元 與 64–位元), 解除 USB3.0 設置與 4GB 以上的 Memory Mapped I/O。

您可透過在系統檢視器上建立設定檔並將其使用在部署的方式,以在 BIOS Config 視窗中更新停用 USB3 設 定和 MmioAbove4Gb 的設定。 如需更多資訊,請參閱 「*Dell OpenManage Deployment Toolkit* 讀我檔 案」。